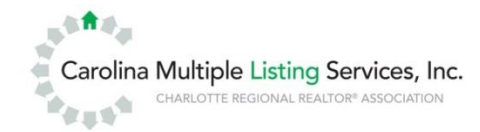

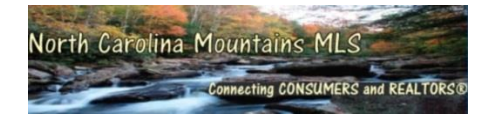

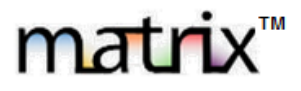

# **Checklist for updating your MLS contact information (phone number, email address, etc.).**

**A**<sup>1</sup>

### **Matrix Contact Information**

Verify and update your contact information by going to the "**Resources**" menu option and clicking "**Member Profile**." The "Member Profile" page will allow you to enter updated information. Click "Submit" when finished. Submitting will not immediately update your information

You can verify your contact information has been updated under the agent search. (Verify by going to the "**Search"** tab, click "**Agent**," click "**Detailed**," type in your agent id/MLS username, click "**Results**," click the agent id to display your agent information)

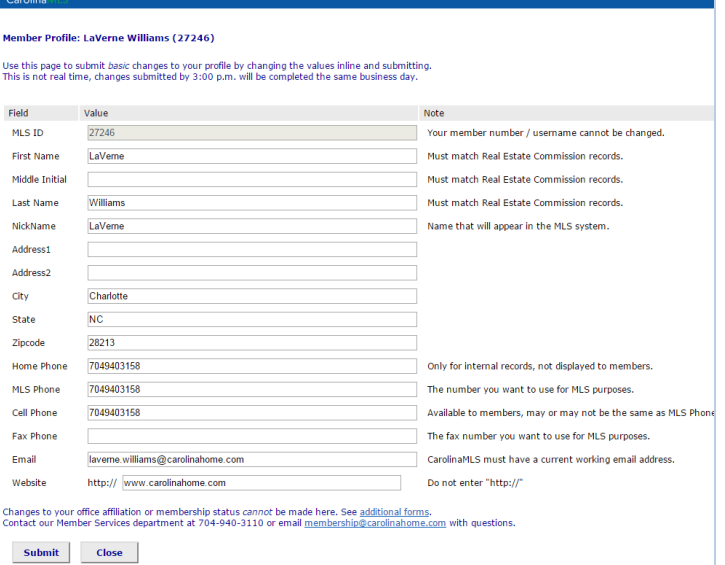

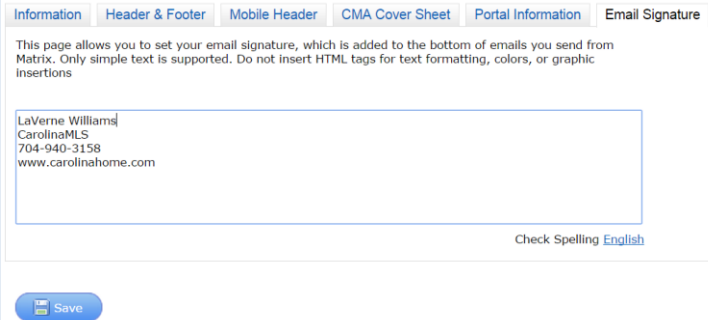

## **Matrix Email Signature**

Verify and update your email signature by going to the menu option "**My Matrix**," clicking "**My Information**," and clicking the tab "**Email Signature**." Click "Save" after entering the updated information.

#### **Update the Agent Phone Number on Your Listing(s)**

If your phone number has been updated on the agent roster(Verify by going to the "**Search"** tab, click "**Agent**," click "**Detailed**," type in your agent id/MLS username, click "**Results**," click the agent id to display your agent information), you will need to go into each individual listing to update/refresh your agent information (phone number).

"**Add/Edit"** tab, Select (or enter) your listing, click on the "*Propertytype* **Add/Edit"** link (ex: **Single Family Add/Edit**), once you're in the listing click "**Listing Agent and Listing Office**" bar and next to your MLS username in the box click the "**Refresh**" link, your agent phone number will change, then click "**Submit Listing**."

#### **Matrix Header & Footer Update (optional and needed in some cases)**

The Matrix head and footer does not automatically update for some areas of Matrix (CMA Header), to refresh the header with your new information start by going to the menu option "**My Matrix**," clicking "**My Information**," and clicking the tab "**Header & Footer**," at the bottom click "**Select a different package,"** choose the first option "**I choose not use a header…,**" then "**Save**." Now go right back into Header & Footer and reselect the header you had before "**Preview**," then "**Save**." Unfortunately the system at this time does not automatically update this area.

#### **Realist Email Address**

Open Realist from Matrix by going to the menu option "**Public Records**" then "**Realist Tax Search**." To update your email address in Realist all you have to do is **change the "Reply To:"** email address when sending an email. Once you change will automatically save the updated email address.

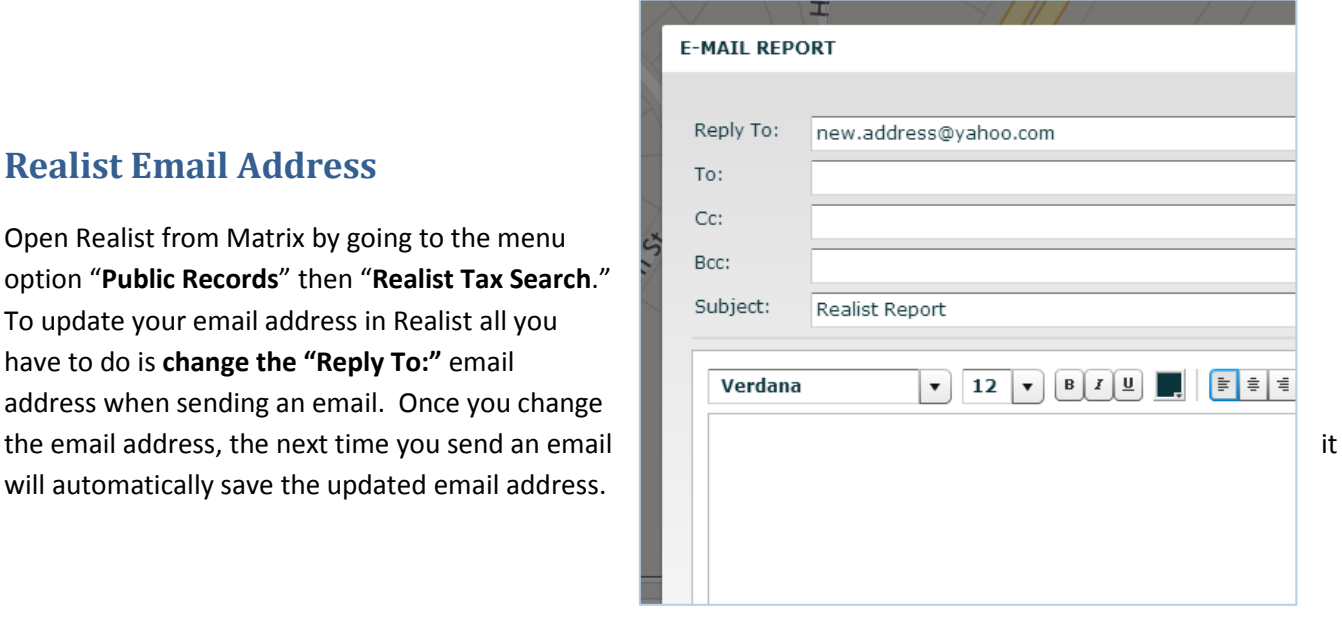

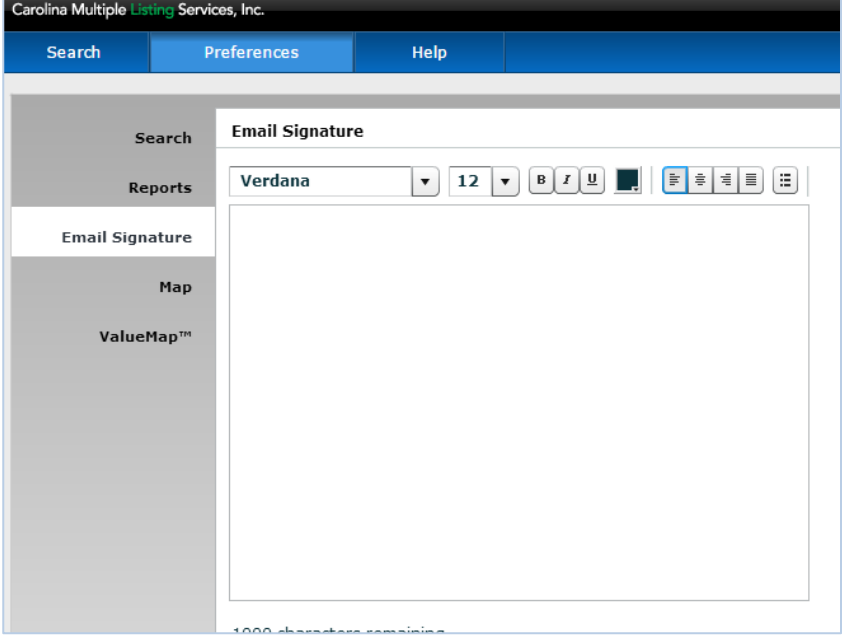

#### **Realist Email Signature**

Open Realist from Matrix by going to the menu option "Public Records" and clicking "**Realist Tax Search**." Click "**Preferences**" at the top of the page then click "**Email Signature**." The Email Signature option will allow you to update your signature. Click "Submit" after entering the updated information.

There are other Realtor® tools (ShowingTime, etc.) provided by CarolinaMLS and NCMMLS that may update from the MLS or you may have to update within each application directly.